#### CPSC 2800 Linux Hands-on Lab # 2 Developing Linux Application in Java, C and C++

#### Project 2-1 Develop a Java test program in NetBeans

- If you have not installed Netbeans IDE yet, install it by typing sudo apt-get install netbeans in a terminal window.
- Enter root password "123456" for old version of Linux or "12345678" for new version of Linux.
- And type **Y** when it is asked.
- If you have not launched NetBeans IDE yet, start it by typing command netbeans in a terminal window.
- Click on menu item "File | New Project ..." to launch the "New Project" window. Make sure Categories selection chooses "Java", and Projects selection chooses "Java Application", as shown below.

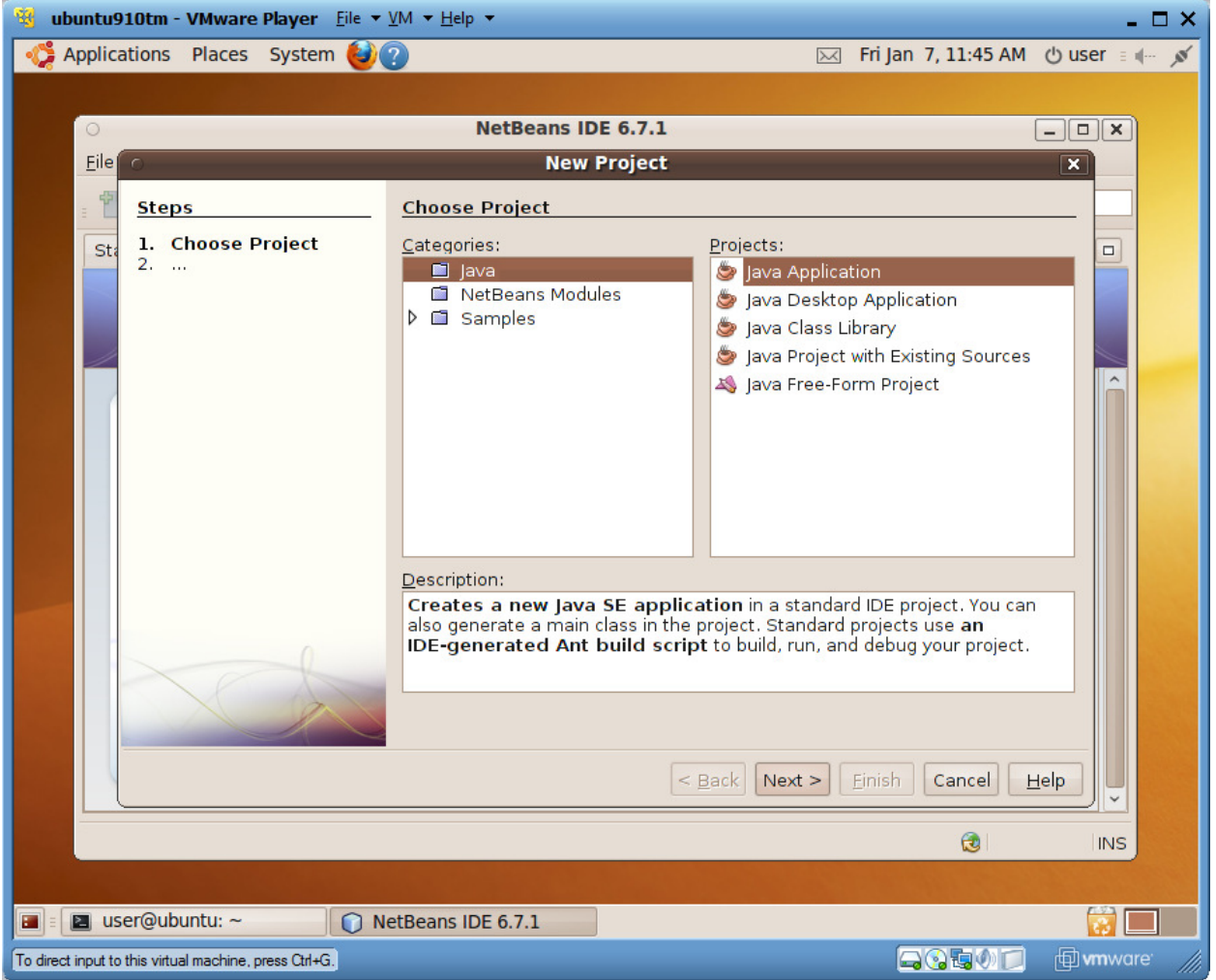

• Click on the Next button and see the "New Java Application" window. Type "Test" in the "Project Name" text field, as shown below. Make sure that the checkboxes for "Create Main Class" and "Set as Main Project" are checked.

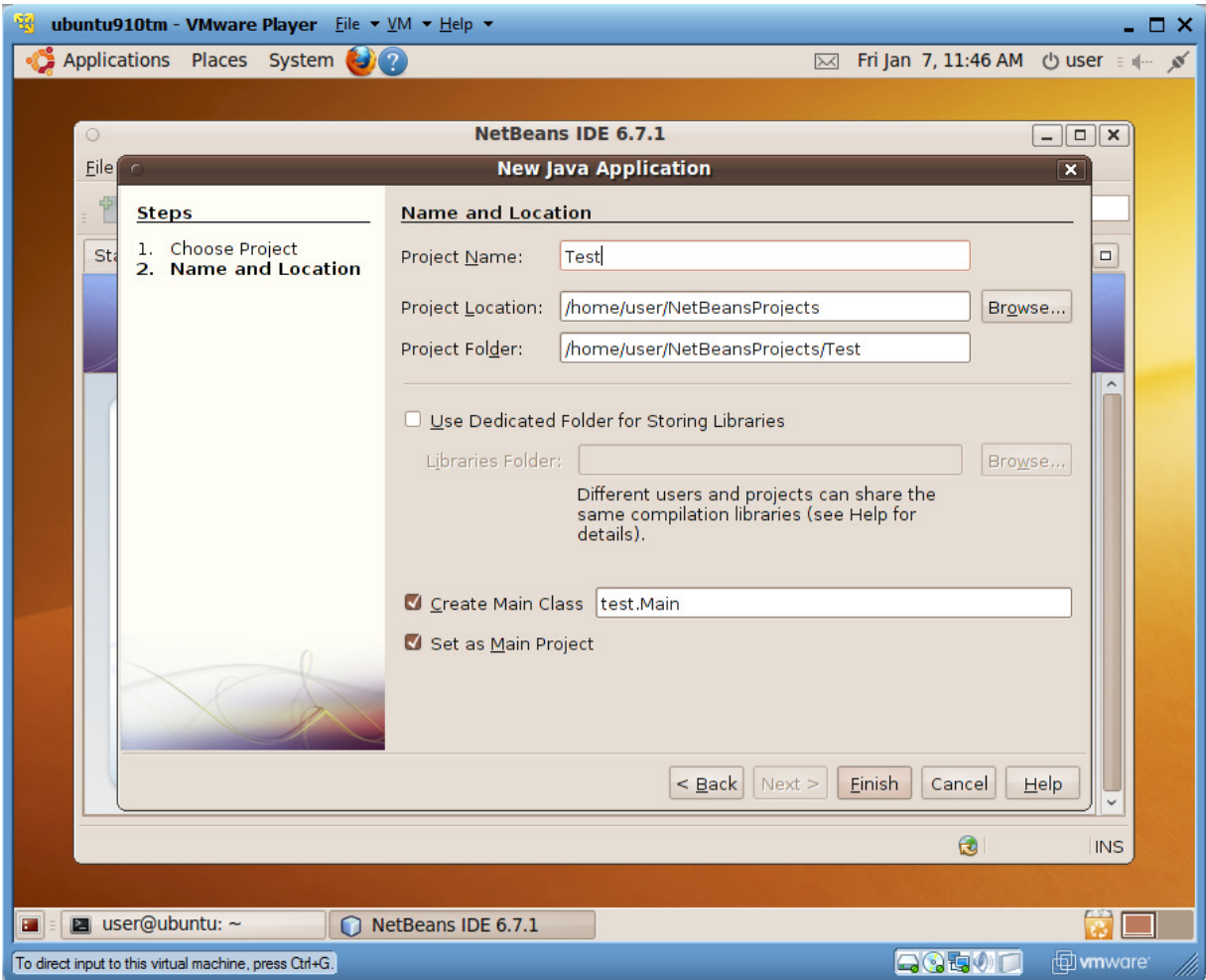

• Click on the Finish button, and you will see a screen similar to the following one:

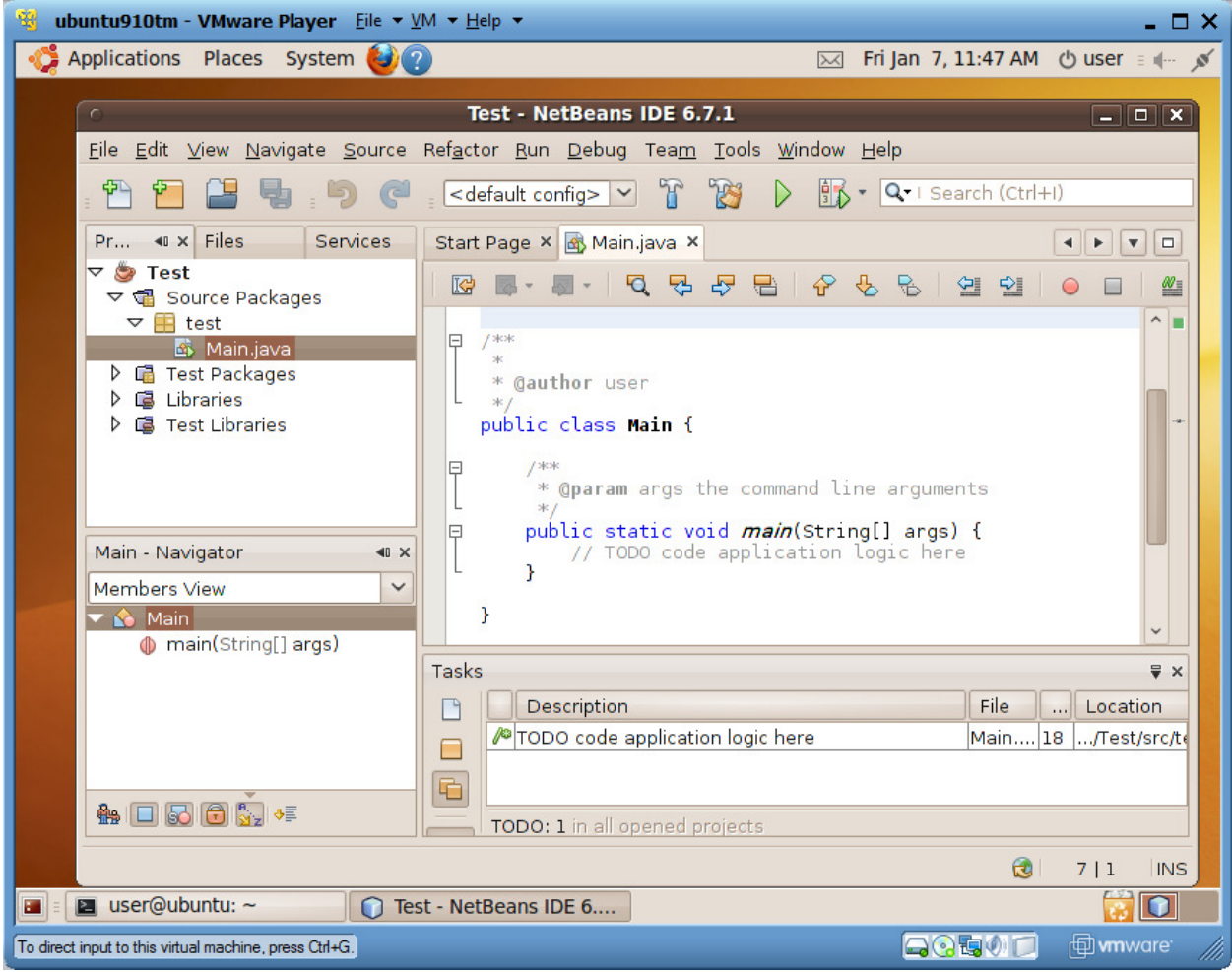

• In the body of method main, enter "System.out.println("Hello");", as shown below.

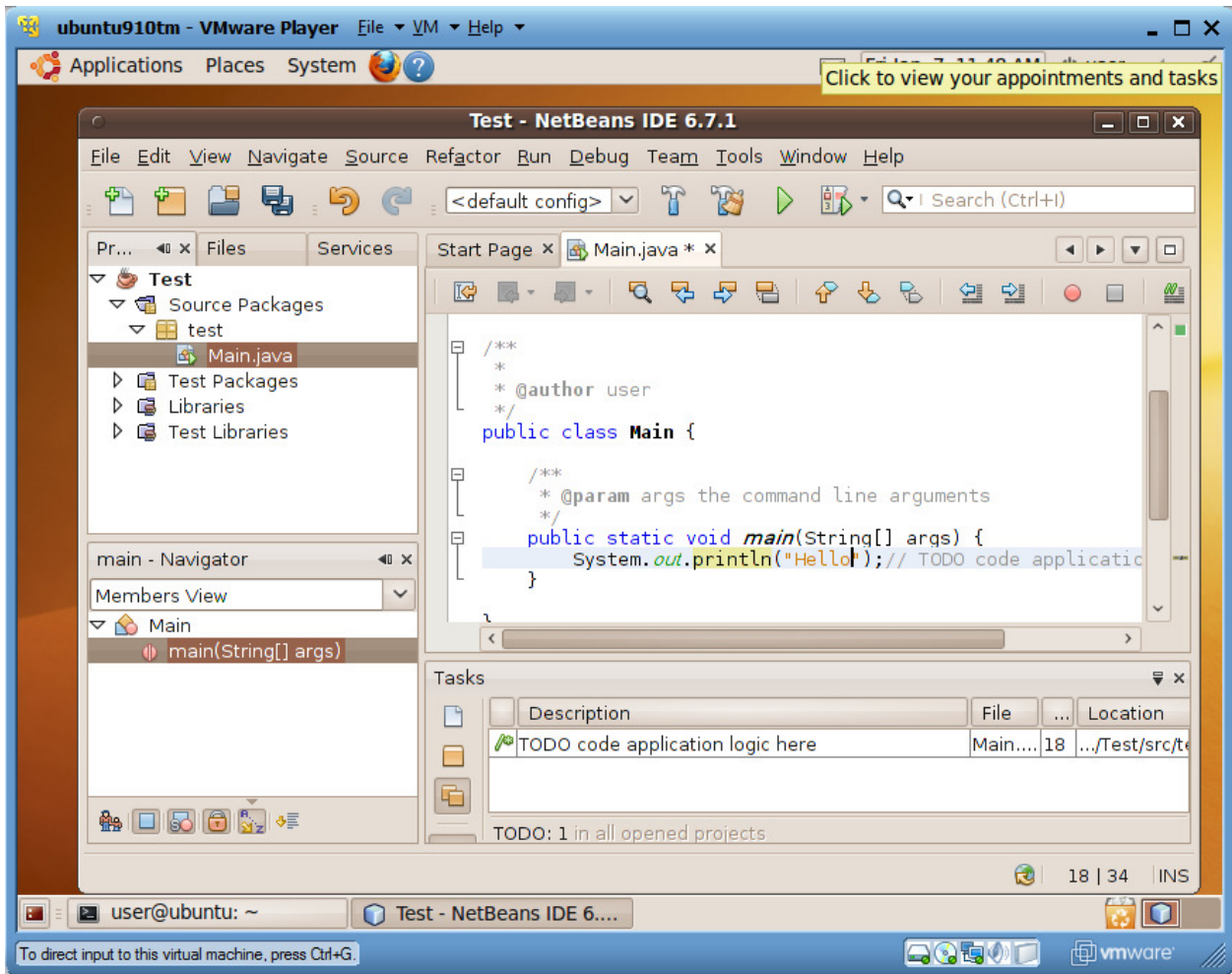

• In the left-upper project pane, right-click on file "Main.java" and choose "Run File" on the popup menu, as show below:

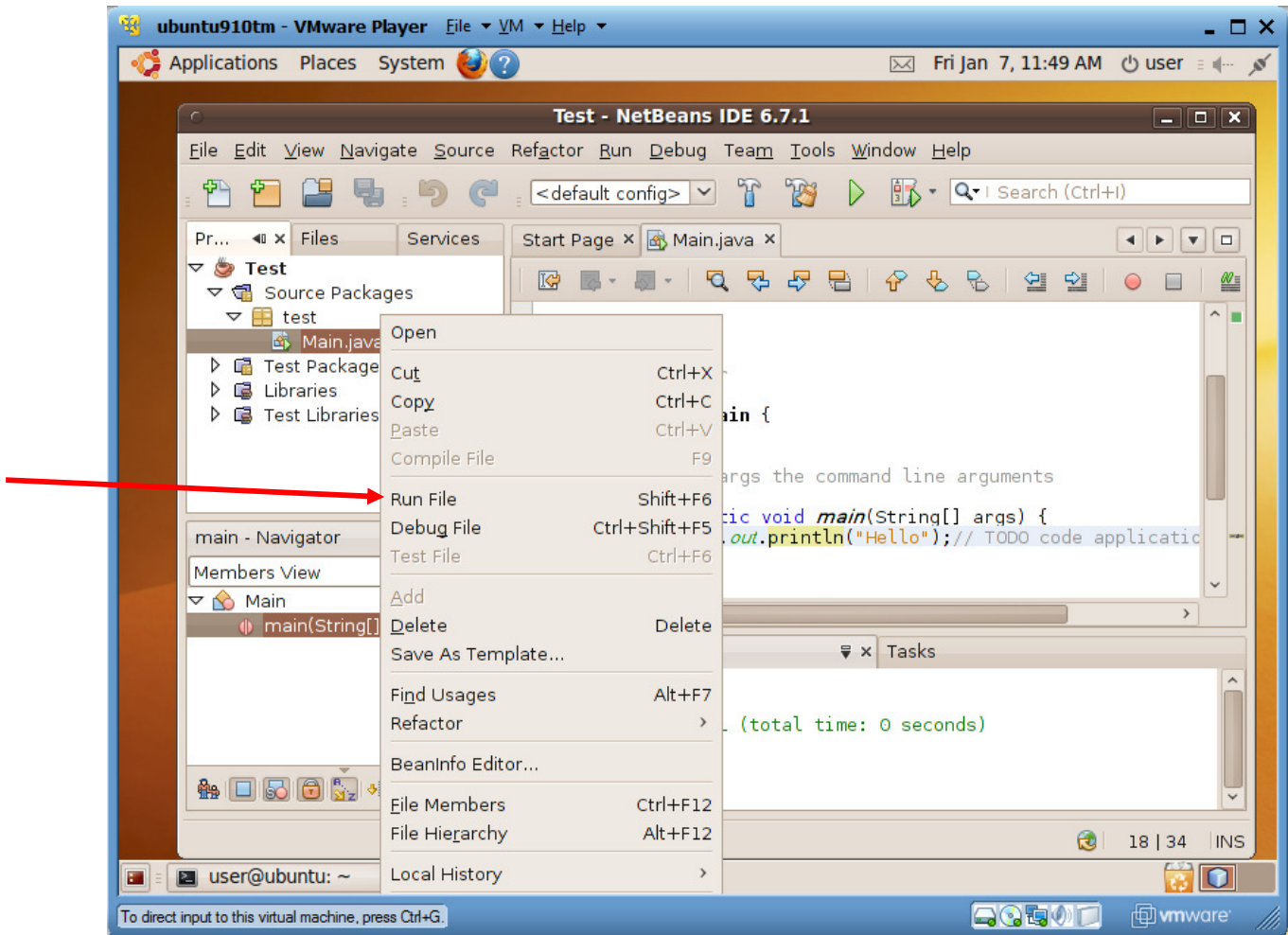

• The program will be saved to hard disk, compiled into a bytecode file, and executed. The execution output is displayed under the "Output" tab, as shown below:

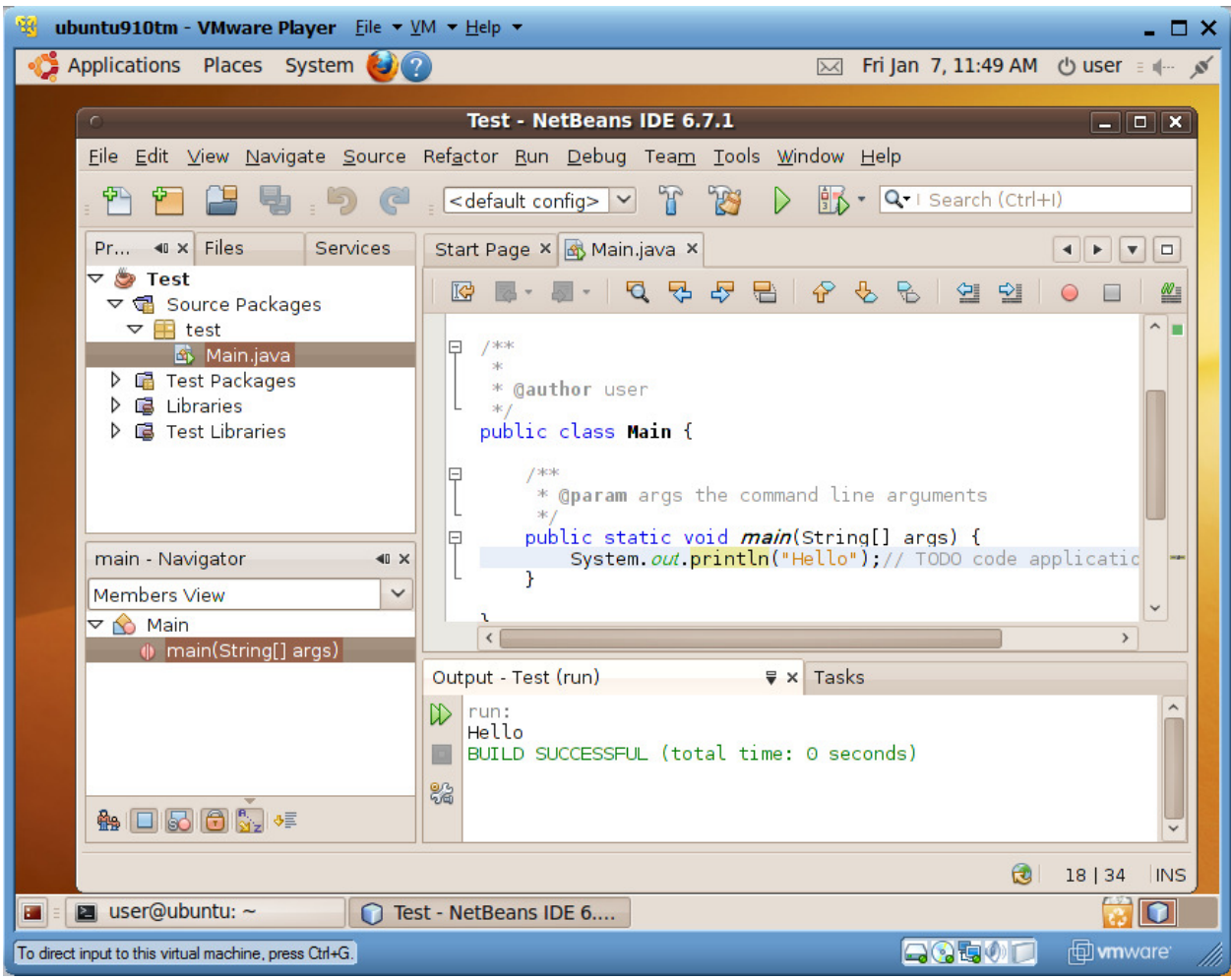

- Click on menu item "File|Close Project" to close this project, and use "File|Exit" to shut down NetBeans IDE.
- Your NetBeans projects are saved under "/home/user/NetBeansProjects".

# Project 2-2

In this project you create and run a simple C program.

To write a simple C program:

1. Use the vi or other editor (such as gedit or nedit) to create and save the file inchines.c (Remember that the C complier uses the .c extension to identify a file containing C source code). Enter this code:

/\* this program converts 10 feet to inches. \*/

#include <stdio.h>

int main(){

int inches, feet;

}

```
feet = 10;
 inches = feet * 12; 
 printf("There are %d inches in %d feet. \n", inches, feet);
```

```
/* this program converts 10 feet to inches. */ 
#include <stdio.h> 
#include <unistd.h> 
int main(){ 
          int pid, i; 
          setbuf(stdout,NULL); 
         pid = fork();
         if(pid == 0) {
                   printf("Hey! \n");
          } 
          else if (pid < 0){ 
                    fprintf(stderr, "Could not fork!\n"); 
         } 
         else { 
                    printf("Hello!\n"); 
                    for(i=0; i<60; i++){ 
                             sleep(1); 
                             printf("."); 
                    } 
                    printf("Bye!\n"); 
         } 
         return 0; 
} 
--------------------------------------------------------------------------------------------------------------------------------
-
```
- 2. Save the program and exit the editor.
- 3. The C compiler is executed by the gcc command in Linux. Type gcc inches.c and press Enter. If you typed the program correctly, you see no messages. If you see error messages, load the program into editor, and correct the mistake.
- 4. By default, the compiler stores the executable program in a file named a.out. Execute a.out by typing ./a.out and press Enter. Record your screen:
- 5. You can specify the name of the executable file with the -o option. Type gcc -o inches inches.c and press Enter. The command complies the inches.c file and stores the executable code in a file named inches.
- 6. Run the inches program by typing ./inches and pressing Enter.
- 7. Type clear and press Enter to clear the screen for the next project.

## Project 2-3

In this project, you create a C program that uses an if-else statement.

To use the C if-else statement:

1. Create the file radius.c with your choice of editor. Enter the following C code:

```
#include <stdio.h> 
int main(){ 
        float radius = 50, area; 
        area = 3.14159 * radius * radius;
        if (area > 100) 
                  printf("The area, %f, is too large. \n", area); 
        else 
                  printf("The area, %f, is within limits. \n", area);
```
#### }

- 2. Save the file and exit the editor.
- 3. Compile the program by typing  $\text{gcc}-o$  radius radius.c and pressing Enter. If you see error messages, edit the file, and correct your mistakes.
- 4. Execute the program by typing ./radius and pressing Enter. Record your output:
- 5. Type clear and press Enter to clear the screen.

#### Project 2-4

 $\overline{a}$ 

In this project, you create a C program using a for loop.

#### To practice using a C for loop:

1. Use the editor of your choice to create the file rain.c, entering this C code:

```
/* rain.c*/#include <stdio.h> 
int main(){ 
        int rain, total_rain=0; 
        for (rain=0; rain< 10; rain++) 
         { 
                 printf("We have had %d inches of rain. \n", rain);
                 total rain = total rain + rain;
         } 
         printf("We have had a total "); 
        printf("of %d inches of rain. \n", total_rain);
```

```
}
```
- 2. Save the file and exit the editor.
- 3. Compile the program and store the executable code in a file named rain.
- 4. Run the program. Your screen look like:
- 5. Type clear and press Enter to clear the screen.

## Project 2-5

Functions can be powerful tools in C programming. In this program, you create two functions that accept arguments and return a value.

## To practice writing functions that accepts arguments and returns a value:

1. Use the editor of your choice to create the file absolute.c, entering this C code:

```
#include <stdio.h> 
int absolute(int num); 
int main(){ 
        int x = -12, y;
        y = absolute(x);printf("The absolute value of %d is %d\n", x, y);
} 
int absolute(int num)
```

```
{
```

```
if (num < 0)
         return (-num); 
else
```

```
 return (num);
```
}

- 2. Save the file and exit the editor.
- 3. Compile the program and store the executable code in a file named absolute.
- 4. Run the program. Your screen look like:
- 5. Type clear and press Enter to clear the screen.

#### Project 2-6

In this project, you create a C program that performs file input and output.

#### To perform input/output:

1. Use the editor of your choice to create the file buildfile.c. Enter the following code in the file: #include <stdio.h>

```
int main(){
```
}

```
 FILE *out_file; 
int count = 0; 
char msg[] = "This was created by a C program. \langle n'';if((out_file = fopen("testfile", "w")) == NULL) { 
        printf("Error opening file. \n");
          return(1); 
 } 
while(count < 33) 
 { 
          fputc(msg[count], out_file); 
          count++; 
 } 
 fclose(out_file);
```
- 2. Save the file and exit the editor.
- 3. Compile the program and save the executable in a file named buildfile.
- 4. Run the ./buildfile program. The program creates another file, testfile.
- 5. To see the contents of testfile, type cat testfile and press Enter. Record your output:
- 6. Type clear and press Enter to clear the screen.

## Project 2-7

l,

In this project, you create two files and link them together into one executable file.

## To compile and link to files:

1. Use the editor of your choice to create the file abs\_func.c and enter the following code: int absolute(int num)

```
 {
```

```
if (num < 0)
```
return (-num);

else

return (num);

}

- 2. Save the file.
- 3. Create the file abs\_main.c. Enter this code:

#include <stdio.h>

int absolute(int num);

```
 int main(){
```

```
int x = -12, y;
y = absolute(x);printf("The absolute value of %d is %d\n", x, y);
```
- } 4. Save the file and exit the editor.
- 5. Compile and link the two programs by typing gcc abs\_main.c abs\_func.c –o abs and then press Enter. The compiler separately compile abs\_main.c and abs\_func.c. Their object files are linked together, and the executable code is stored in the file abs.
- 6. Run the ./abs program. Record your output:
- 7. Type clear and press Enter to clear the screen.

## Project 2-8

In this project, you use the make utility and a makefile to create a multimodule C project.

## To crate a simple multimodule C project.

1. Use the editor of your choice to create the file square\_func.c and enter the following code in the file:

```
 int square(int number)
```

```
 {
```
return (number \* number);

```
}
```

```
2. Save the file.
```
3. Next crate the file square\_main.c. Enter the following code: #include <stdio.h>

```
 int main(){
```

```
 int count, sq; 
             for \{count = 1; count < 11; count++\} {
```
# sq = square(count); printf("The square of %d is %d \n", count, sq);

}

}

- 4. Save the file.
- 5. Next create a makefile named make\_square. Enter the following text: square\_func.o: square\_func.c (press Tab) gcc -c square\_func.c square\_main.o: square\_main.c (Tab) gcc -c square\_main.c square: square\_func.o square\_main.o (Tab)gcc square\_func.o square\_main.o -o square
- 6. Save the file and exit the editor.
- 7. Build the program by typing make –f make\_square square and pressing Enter.
- 8. Run the program by typing **./square**. Record your output:
- 9. Type clear and Enter to clear the screen.

# Project 2-9

In this project you create a simple C++ program.

# To write a C++ program:

- 1. If you do not have  $C_{++}$  complier (i.e.,  $g_{++}$ ) installed, type sudo apt-get install  $g_{++}$  in a terminal window.
- 2. Enter root password "123456" for old version of Linux or "12345678" for new version of Linux.
- 3. And type Y when it is asked.
- 4. Use the editor of your choice to create the simple.C file. Enter the following code:

#### //================================================================

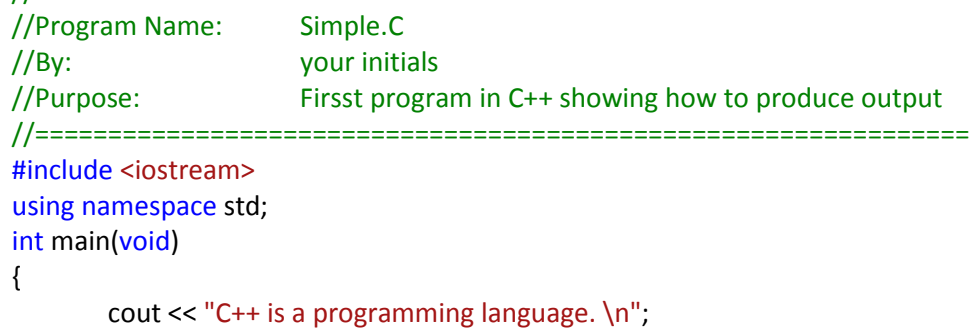

cout << "Like C, C++ is compatible with UNIX/Linux. \n";

}

- 5. Save the simple.C and exit the editor.
- 6. Use the C++ compiler to create a programm called sim\_plus by typing g++ simple.C -o sim\_plus and then press Enter.
- 7. Run sim\_plus by typing ./sim\_plus. What does your screen look like?
- 8. Type clear and Enter to clear the screen.

Project 2-10

 $\overline{a}$ 

Reading a file is important for C++ programming. In this project, you create a C++ program that reads the contents of a file.

#### To create a C++ program that reads a text file:

1. Use the editor of your choice(such as gedit) to create the fileread.C file. Enter the following code:

```
//================================================================ 
//Program Name: fileread.C 
//By: your initials 
\frac{1}{\sqrt{2}} /Purpose: \frac{1}{2} A C++ program reads the contents of a file
//================================================================ 
#include <iostream> 
#include <fstream> 
using namespace std; 
int main(void) 
{ 
        ifstream file("testfile"); 
       char record_in[256]; 
       if (file.fail()) 
                cout << "Error opening file. \n"; 
       else 
        { 
                while(!file.eof()) 
 { 
                       file.getline(record_in, sizeof(record_in)); 
                       if(file.good()) 
                              cout << record_in <<endl;
 } 
        } 
} 
    2. Save the file and exit the editor. 
    3. Type g++ fileread.C –o fileread 
    4. Test the program by typing ./ fileread. Record your output:
        l,
    5. Type rm testfile to remove testfile.
```
- 6. Test the program again by typing ./ fileread. Record your output: \_\_\_\_\_\_\_\_\_\_\_\_
- 7. Type clear and Enter to clear the screen.

Include your experiences and answers to all the underlying parts in your report. Include the following at the beginning of your report.

- Name:
- UTC ID:

 $\overline{a}$ 

- Course Number and Name:
- Semester:
- Lab Name and Number:
- I spent hours and minutes to finish this hands-on lab.
- I have \_\_\_\_\_\_\_\_\_\_\_\_\_\_\_(percent) finish this lab.
- I expect  $\begin{array}{c} \blacksquare$  (A, B, C, or F) of this lab.
- This lab helps me to master Java, C, and C++ compilation and execution under Linux Operating System and environment. Choose a number to indicate how much the lab is helpful.

1 2 3 4 5 (less helpful) (more helpful)